## How to: Change Video Default on/off in Zoom

## Step-by-step guide

- 1. While in a Zoom meeting, click on the ^ next to the camera icon.
- 2. While in Video Settings, check or uncheck the box next to "Stop my video when joining a meeting"
  - Camera

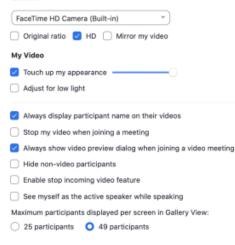

## **Related articles**

a.

## Content by label

There is no content with the specified labels